# *Dealer Admin™ and Tech APP™*

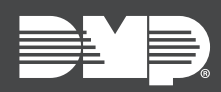

## **FEATURE UPDATE | OCTOBER 2019**

## **Update**

Effective October 8th, 2019, Dealer Admin™ [\(dealer.securecomwireless.com](https://dealer.securecomwireless.com/)) is updated to Version 2.32.0. The Tech APP is updated to Version 2.4.1. The following features are available:

## **Features**

#### **XR Series and Universal Communicator Programming Templates**

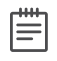

**Note:** In previous versions of Dealer Admin and the Tech APP, programming templates were known as default programming.

Dealer Admin and the Tech APP now support creating programming templates for XR Series panels and Universal Communicators. In addition to the ability to create a template for any DMP panel family, you can assign templates to a specific customer. For example, if you manage systems for a number of chain stores, create a template specifically for that customer's XR150 panels.

**Note:** XR Series panels using EASYconnect with firmware Version 191 and lower must have an app key programmed before using programming templates.

To create a programming template in Dealer Admin, complete the following steps:

- 1. Sign in to [Dealer Admin.](https://dealer.securecomwireless.com)
- 2. In the menu, go to **Settings > Programming Templates**.
- 3. Press the Add icon.
- 4. Name the default and choose a **System Type**.
- 5. If necessary, choose a **Customer**.
- 6. In **Communication**, select a **Communication Type**. If you choose **Cell**, you must select a **Rate Plan** and **Text Plan**.
- 7. In **Remote Options**, **System Options**, and **System Reports**, enter default programming information as needed.
- 8. Press **Save**.

#### **Auto Program System**

Dealer Admin and Tech APP now support automatically programming systems with a programming template. When **Auto Program System** is selected and a template is chosen, programming is automatically sent to the panel when it comes online.

Ë

**Note:** XR Series panels using EASYconnect must be updated to firmware Version 192 or higher to use this feature.

After creating a template, create a new system in Dealer Admin by completing the following steps:

- 1. Sign in to [Dealer Admin.](https://dealer.securecomwireless.com)
- 2. Find the customer and select their name.
- 3. In **Systems**, press the Add icon.
- 4. Enter a name and choose the system type.
- 5. Select **Auto Program System**. In **Programming Template**, choose the appropriate template.
- 6. Choose a **Connection Type** and enter an account number.
- 7. Configure remaining system settings as needed, select a Virtual Keypad package, then press **Save**.

#### **Multiple Video Doorbell Support (Tech APP)**

Multiple doorbell support, released in Dealer Admin 2.31.0 and Virtual Keypad 6.20.0, is now available in the Tech APP. Enable Virtual Keypad users to add up to 8 video doorbells per system. Multiple doorbell support requires Virtual Keypad Version 6.20.0 or higher. For more information, refer to [TU-1108](https://dmp.com/downloads/TU-1108.pdf).

### **Obtaining the New Software**

Tech APP updates are available for download, free of charge, from the Google Play™ store and the App Store®.